## แนะนำการแก้ไขกรณีลีมรหัสลับ หรือ รหัสลับถูกล็อค

ี สำหรับการเข้าใช้งานโปรแกรมเงินเดือน ผู้ใช้งานจะต้องทำการระบุชื่อผู้ใช้และรหัสลับ แต่กรณีที่ท่านจำรหัสลับในการ เข้ำใช้งำนไม่ได้หรือผูใ้ชง้ำนกรอกรหัสลบัผิดเกิน 5คร้ังระบบจะข้ึนขอ้ควำมว่ำ ชื่อของท่ำนถูกระงบกำรใช้งำน ั จึงมีผลท ำให้ไม่ สำมำรถเข้ำใช้งำนโปรแกรมเงินเดือนได้สำ หรับวิธีกำรแกไ้ขน้นั จะมีอยู่ด้วยกัน 2 วิธีดงัน้ี

1. กรณีที่มีผู้ใช้งำนหลำยคน ท่ำนสำมำรถเข้ำไปแก้ไขสิทธิกำรใช้งำนได้โดยให้ผู้ใช้งำนที่มีสิทธิกำรใช้งำนสูงสุดเข้ำไป แก้ไขสิทธิชื่อผู้ใช้ถูกปิ ดกำรใช้งำน

2. กรณีท่ำนใช้งำนระบบ Bplus HRM Connect สำมำรถให้ระบบแจ้งรหัสผ่ำนทำงมือถือของ User ที่ใช้งำนในระบบได้ โดยขั้นตอนดำเนินการทั้ง 3 หัวข้อ มีรายละเอียด ดังนี้

## **วิธีกำรแก้ไข**

- 1. **กรณีที่มีผู้ใช้งำนหลำยคน :** ท่ำนสำมำรถเข้ำไปแก้ไขสิทธิกำรใช้งำนได้โดยให้ผู้ใช้งำนที่มีสิทธิกำรใช้งำนสูงสุด หรือ ผุ้ ใช้งำนที่มีสิทธิในกำรเข้ำไปแก้ไขชื่อผู้ใช้ถูกปิ ดกำรใช้งำน
	- หน้ำจอ**เลือกฐำนข้อมูลที่ต้องกำร** คลิก **เมนูเครื่องมือ** เลือก **ชื่อผู้ใช้และสิทธิกำรใช้งำน**

 $\blacktriangleright$  ระบบจะขึ้นให้ใส่ชื่อผู้ใช้และรหัสลับ ให้ใส่ชื่อผู้ใช้และรหัสลับ ที่ เป็นสิทธิกำรใช้งำนสูงสุด (ในที่น้ีสมมติเป็น ชื่อผู้ใช้ BUSINESS รหัสลับ เป็น 12345678 ) จากนั้นกด ถูกต้อง

 $\blacktriangleright$  ระบบจะปรากฏหน้าจอชื่อผู้ใช้และสิทธิการใช้งาน ในที่นี้สมมติ ว่า HRMANAGER คือชื่อผู้ใช้ถูกปิดการใช้งาน ให้ท่านทำการ คลิกขวำ เลือก**แก้ไขชื่อผู้ใช้**

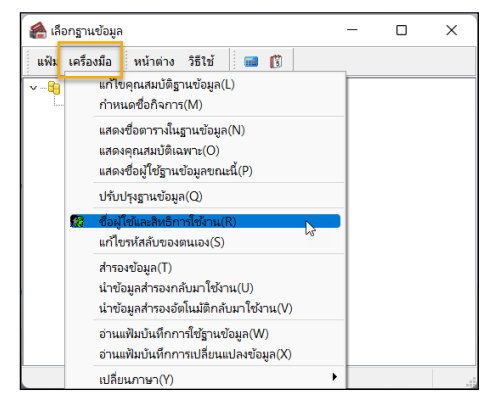

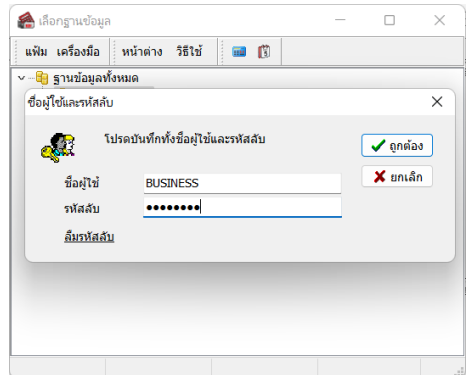

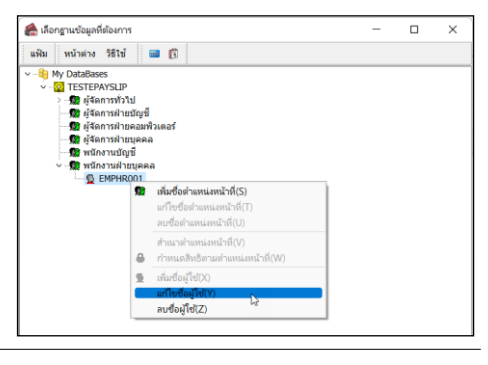

 $\overline{\triangleright}$  ระบบจะปรากฏ หน้าจอ ชื่อผู้ใช้และรหัสลับ ให้ท่านนำ เครื่องหมายถูกในช่อง ชื่อผู้ใช้ถูกปิดการใช้งาน ออก จากนั้น บันทึก

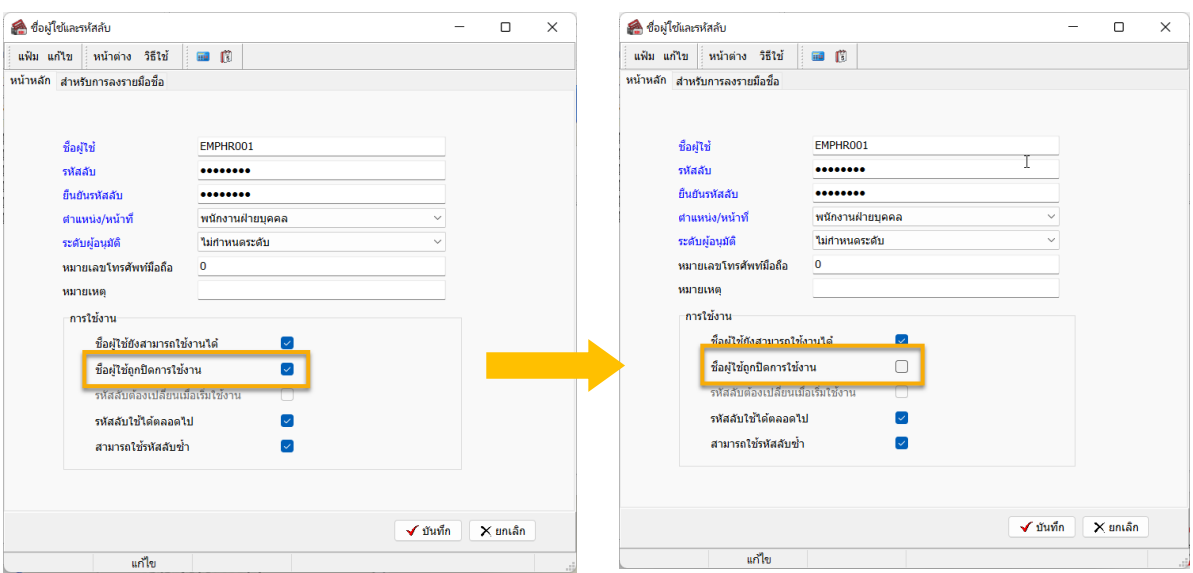

 $\blacktriangleright$  ให้ท่านลองเข้ารหัส ที่ ถูกปิดสิทธิการใช้งาน อีกครั้ง ท่านจะสามารถเข้าโปรแกรมได้

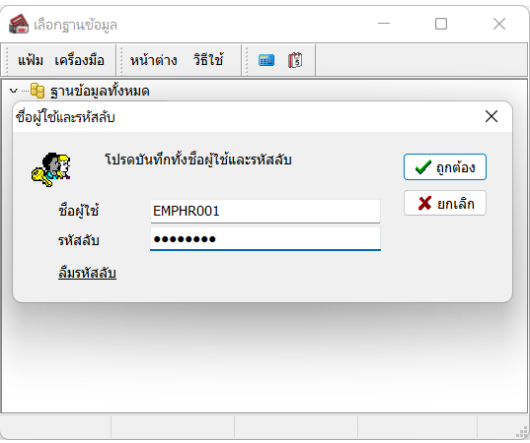

- 2. กรณีที่ท่ำนใช้งำนระบบ Bplus HRM Connect ร่วมกับโปรแกรมเงินเดือน Business Plus HRM จะสำมำรถให้ระบบแจ้ง รหัสลับผ่านทาง App ในมือถือได้ โดยมีขั้นตอน ดังนี้
	- $\blacktriangleright$  หากการตั้งค่าครั้งแรก ได้ทำการกำหนดเบอร์มือถือไว้ในการตั้งค่า User ผู้ใช้งาน ตรวจสอบได้ตามรูป

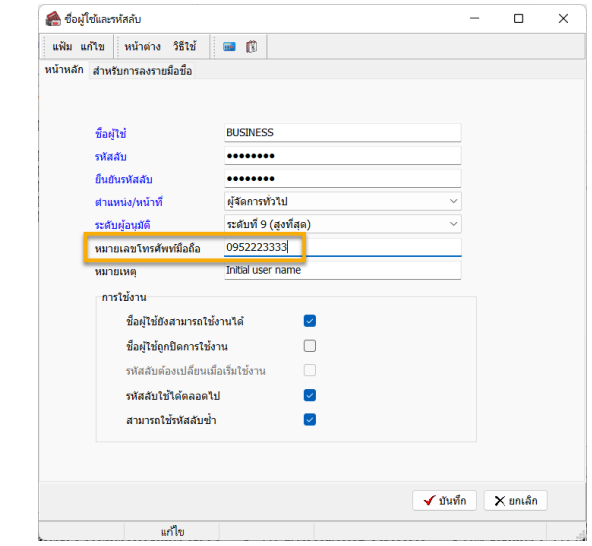

 ซึ่งหำกทำ กำรต้งัค่ำไวเ้รียบร้อยแลว้ และ พบว่ำ User น้ีลืมรหัสลบั แนะนำ ให้ทำ กำรคลิกไอคอนลืมรหัสลบั ใน หน้ำจอที่ระบุชื่อผู้ใช้งำนและรหัสลับ ตำมรูป

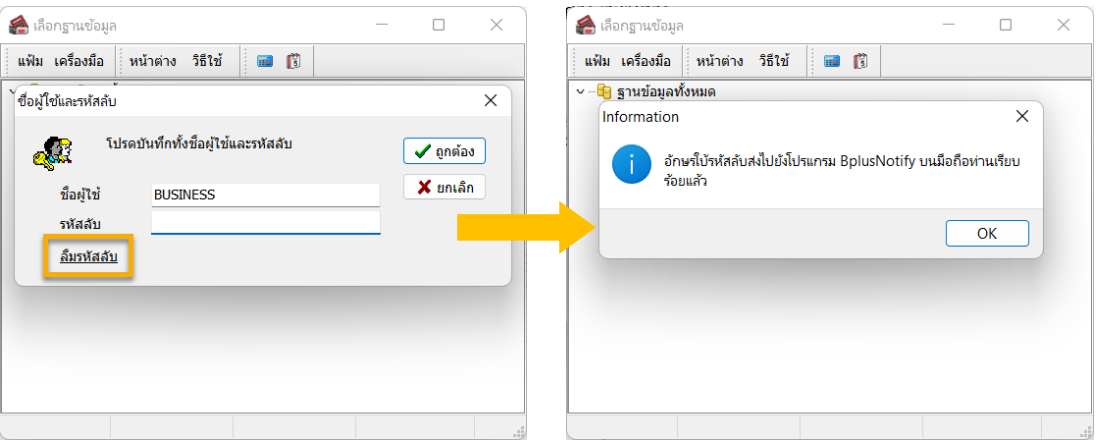

- เมื่อเรียบร้อยแล้ว ระบบจะส่งใบ้รหัสลับ ไปที่ App Bplus HRM Connect ตำมเบอร์ที่ระบุไว้ในชื่อผู้ใช้งำน โดยจะ ี ส่งให้เฉพาะบางส่วน เช่น **123\*\*\*\*\*** เป็นต้น
- $\blacktriangleright$  หากท่านจำรหัสลับได้ แนะนำให้เข้าโปรแกรม และ ระบุชื่อผู้ใช้งานกับรหัสลับอีกครั้ง เมื่อระบุถูกต้องแล้วระบบ จะให้ท่านทำการ Reset รหัสลับใหม่เพื่อความปลอดภัยของผู้ใช้งาน ตามรูป

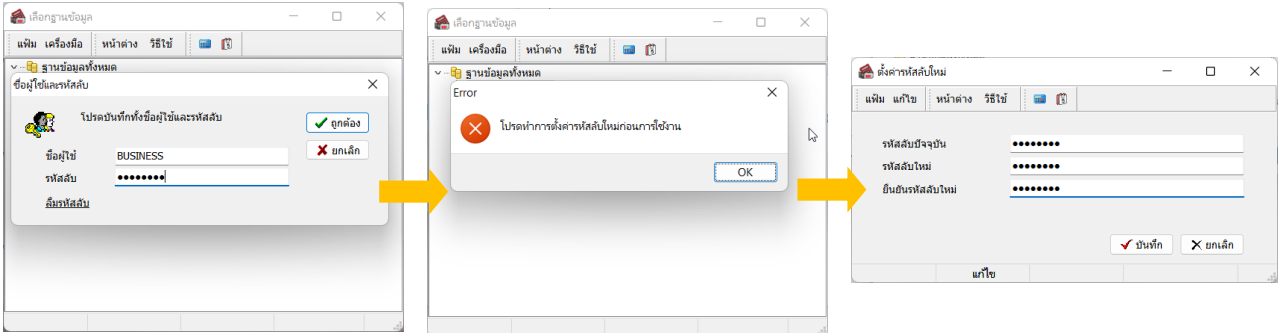

**หมำยเหตุ**: กรณีที่แก้ไขตำมข้อที่ 1 และ ข้อที่ 2 แล้ว แต่ยังเข้ำโปรแกรมเงินเดือนไม่ได้แนะน ำให้ท่ำนจะต้องกรอก เอกสำรหนังสือแจ้งปลดล็อครหัสลับตำมเอกสำร พร้อมกับประทับตรำของบริษัทท่ำน เพื่อยืนยันกำรใช้งำนในโปรแกรม เงินเดือน และ ส่งกลับมาทาง บริษัท อี-บิซิเนส พลัส จำกัด และ ให้ท่านโทรกลับมาทาง บริษัท อี-บิซิเนส พลัส จำกัด เพื่อให้ ู้เจ้าหน้าที่ทำการปลดล็อครหัสลับให้อีกครั้ง โดยสามารถดาวน์โหลดเอกสารได้ตาม Link : <u>https://shorturl.asia/WJS8Y</u>

โดยให้ท่าน ทำการลงรายมือชื่อของผู้มีอำนาจสูงสุดที่ดูแลเรื่องการทำเงินเดือน ทั้งนี้ เพื่อความปลอดภัยและป้องกันการ รั่วไหลของข้อมูล และให้ท่านทำการประทับตราบริษัท ในหนังสือแจ้งการปลดล็อครหัสลับเพื่อใช้งานโปรแกรมเงินเดือน โดย ให้ท่านส่งหนังสือมาที่ E-mail : [Support\\_payroll@businessplus.co.th](mailto:Support_payroll@businessplus.co.th)

จากนั้นให้ท่านติดต่อกลับมาทาง บริษัท อี-บิซิเนส พลัส จำกัด ที่ศูนย์บริการเบอร์ 02-880-8800 หรือ 02-409-5409 เพื่อให้เจ้าหน้าที่ทำการปลดล็อครหัสลับให้ เพื่อให้ลกค้าสามารถใช้งานโปรแกรมเงินเดือนได้อย่างต่อเนื่อง